## **FOR PATIENTS**

### **Lake Butler Family and Pediatric Clinic Remote Exam instructions For Patient**

- There are two ways you can remotely connect with the staff at Lake Butler Family and Pediatric Clinic. With your smartphone or with a PC (must have a microphone, speaker and a camera/webcam).

## Instructions for your Smartphone:

1. Log into the Apple Store (iPhone) or Google Play Store (Android) and download the Zoom Cloud Meetings app.  $\blacksquare$  617 205 131  $\blacksquare$  < Meeting ID The app Icon should look like this >

- 2. Once you have the app downloaded, open it and click **Join a Meeting**
- 3. Enter the Meeting ID given by the doctor at the top and your Name in the second field (optional), and then click Join Meeting. >>
- 4. You will then be able to see the doctor on the screen.
- 5. You can mute audio and video with the commands at the bottom of their screen.
- 6. The doctor will conduct the exam over the app.

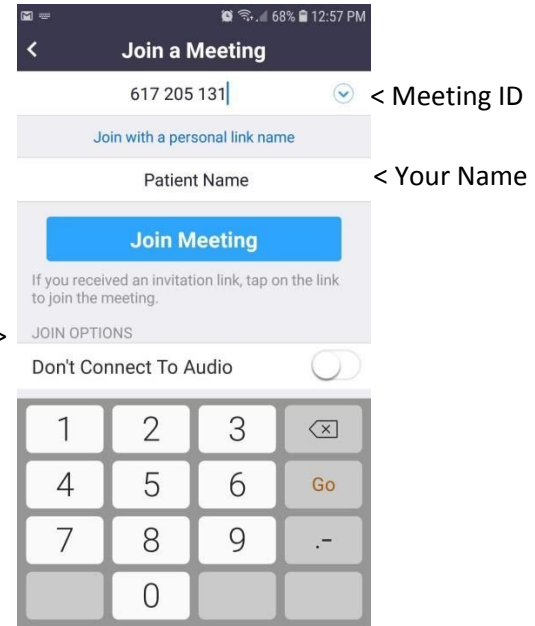

Once you have downloaded the APP on your phone, you should see it on your phone to be able to access the next **time you need to use it.**

### Instructions for your Personal Computer:

- 1. Open a web browser/internet and go to zoom.us and click **JOIN A MEETING** in the top right
- 2. You will then need to input the Meeting ID given to you by Clinic Staff and click Join >>>
- 3. You will be prompted to download the Zoom utility for their PC. Doing so will make the meeting run faster, but is optional.
	- If you download the app, wait for it to install, then it will ask for the Meeting Password.
	- If you prefer, you can click Join with Browser to use their web browser for the meeting.
- 4. You will need to input the **Meeting Password** to join, which the Clinic staff will provide to you. You will then be given the option to join the meeting with Video or without; you should choose With Video when possible.
- 5. You will then be asked to join with Computer Audio. If you do not have a microphone, you will need to choose phone audio and dial one of the numbers that are given and input the meeting ID and Participant ID, or you can stay on the phone with the provider.
- 6. Once you and the doctor are connected, they will conduct the exam.
- 7. You can click Leave Meeting in the bottom right when the remote exam is complete.

Attachment E: Patient Remote Exam Instructions for Rural Health Clinic

# Join a Meeting

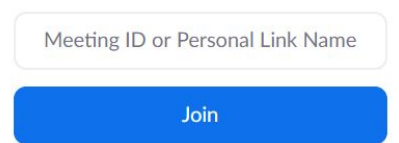